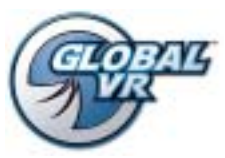

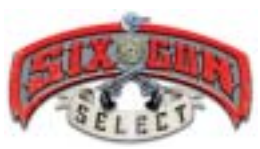

## SIX-GUN SELECT Upgrade Quick Installation Guide

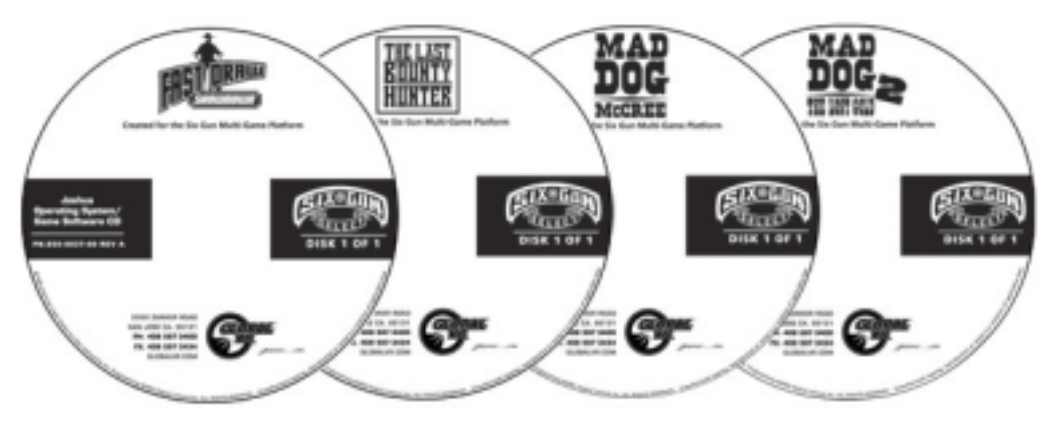

**Caution: Install only on games running Joshua OS.** As the system boots, make sure the words "JOSHUA OS KERNEL LOADING" appear in a blue bar at the top of the screen before game starts.

Perform the steps below for each new game that you wish to install on your SIX-GUN SELECT system. Each Operating System/Game Software CD will load the Operating System and software for one game. You will have the option of keeping or erasing the other games on the system as well as game and coin collection history. Installation time for each game is about 10 minutes.

- 1. With the cabinet powered ON and the game running, connect the new dongle to a USB port (leave other dongles in place) and then open the CD drive and insert the CD labeled Operating System/Game Software CD for the game that you want to install.
- 2. With the CD in the drive and the dongle installed, power the cabinet OFF and then ON. The computer will boot from the CD and display the Install Menu.
- 3. At the Install Menu, use the **yellow** Operator Up/Down buttons to highlight one of the options described below:
	- **FORMAT AND INSTALL**: **This option will erase all previous game and coin collection history and delete any other games that are installed.** This option is normally used only to solve problems with the system.
	- **UPDATE/ADD GAME:** This option will install the new game without erasing any other games or coin collection info.
	- **EXIT**: Return to the game without changing anything.
- 4. Press the **green** Select button to start the installation process. A progress bar will indicate that the installation is running.
- 5. When the installation process has finished, you will be prompted to remove the CD and press the **green** Select button to return to the game. The game software will automatically start and the new game will be available from the game selection menu in attract mode.
- 6. When the game starts up for the first time, it is important to synchronize the new game software with the cabinet's hardware. To do this, insert two credits and then verify that two credits (i.e., \$0.50) are shown on the monitor.
- 7. Power the system OFF and then ON to complete the synchronization process.

© 2004 GLOBAL VR, Inc. All Rights Reserved. GLOBAL VR, the GLOBAL VR logo, and SIX-GUN SELECT are trademarks and/or registered trademarks of GLOBAL VR, Inc. All other trademarks are the property of their respective owners.